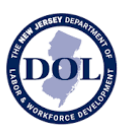

# **How to Use the New Jersey Certified Payroll Database New Jersey Department of Labor & Workforce Development**

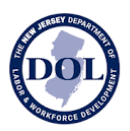

## About

The New Jersey Wage Hub collects public works contracts and certified payrolls in accordance with the Prevailing Wage Act and the Diane B. Allen Act.

The New Jersey Certified Payroll Database makes all certified payrolls collected through the New Jersey Wage Hub available to the public, with some details redacted.

For questions and comments about the site, please contact niwagehubinfo@dol.nj.gov.

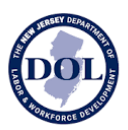

## Search Certified Payroll

The **Search Certified Payroll** tab (the homepage) contains all certified payroll submitted on the New Jersey Wage Hub, with the most recent certified payrolls presented first.

Each row in the table is a unique certified payroll submission.

By default, the following columns are displayed:

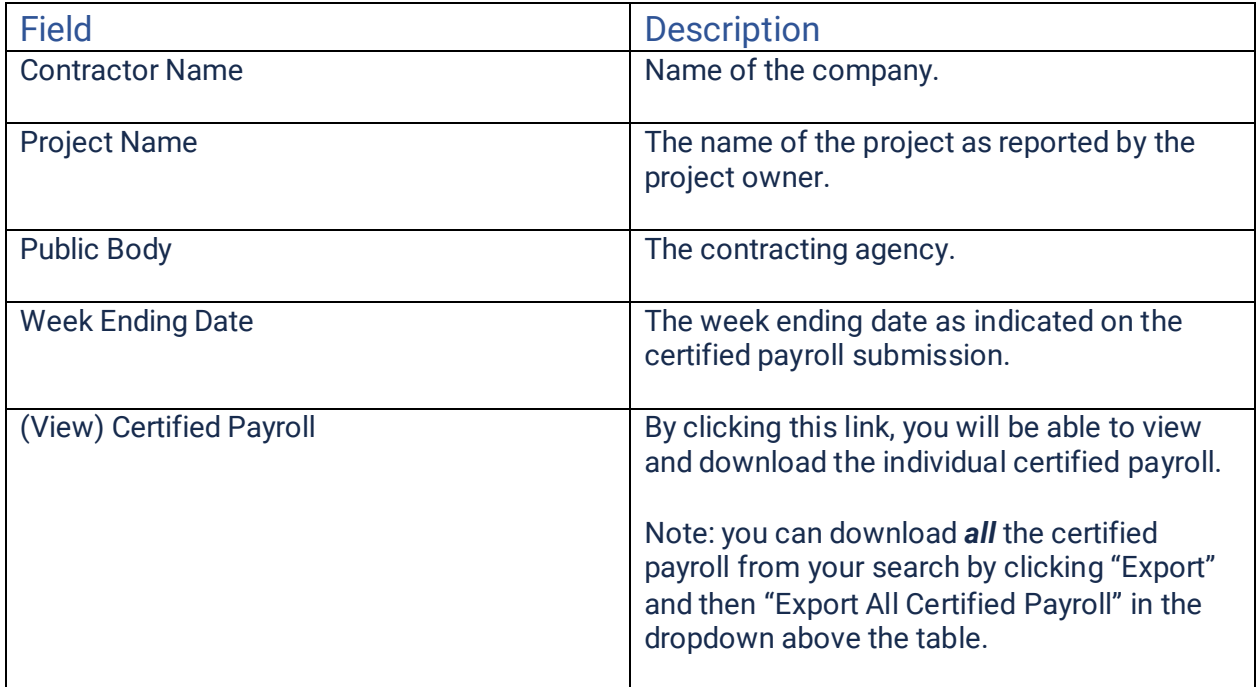

By selecting the column configuration, you can optionally show and hide the following additional columns:

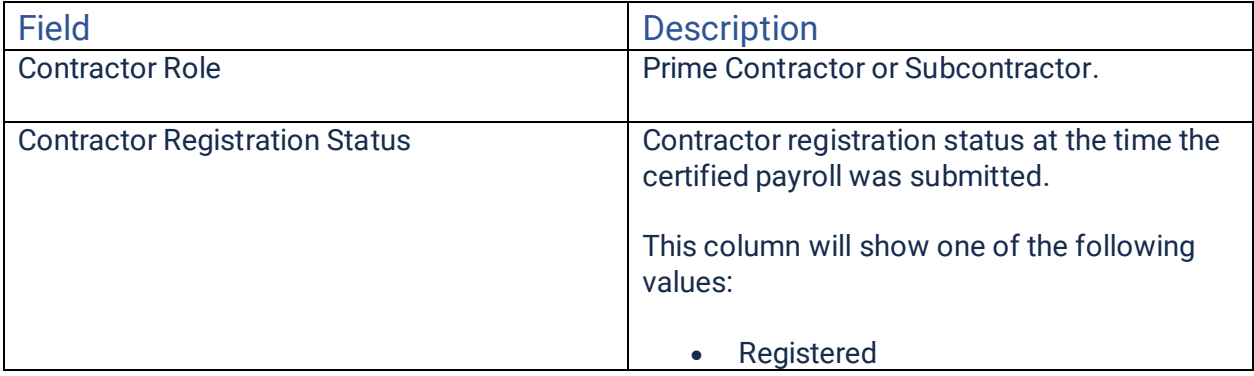

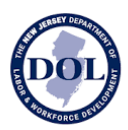

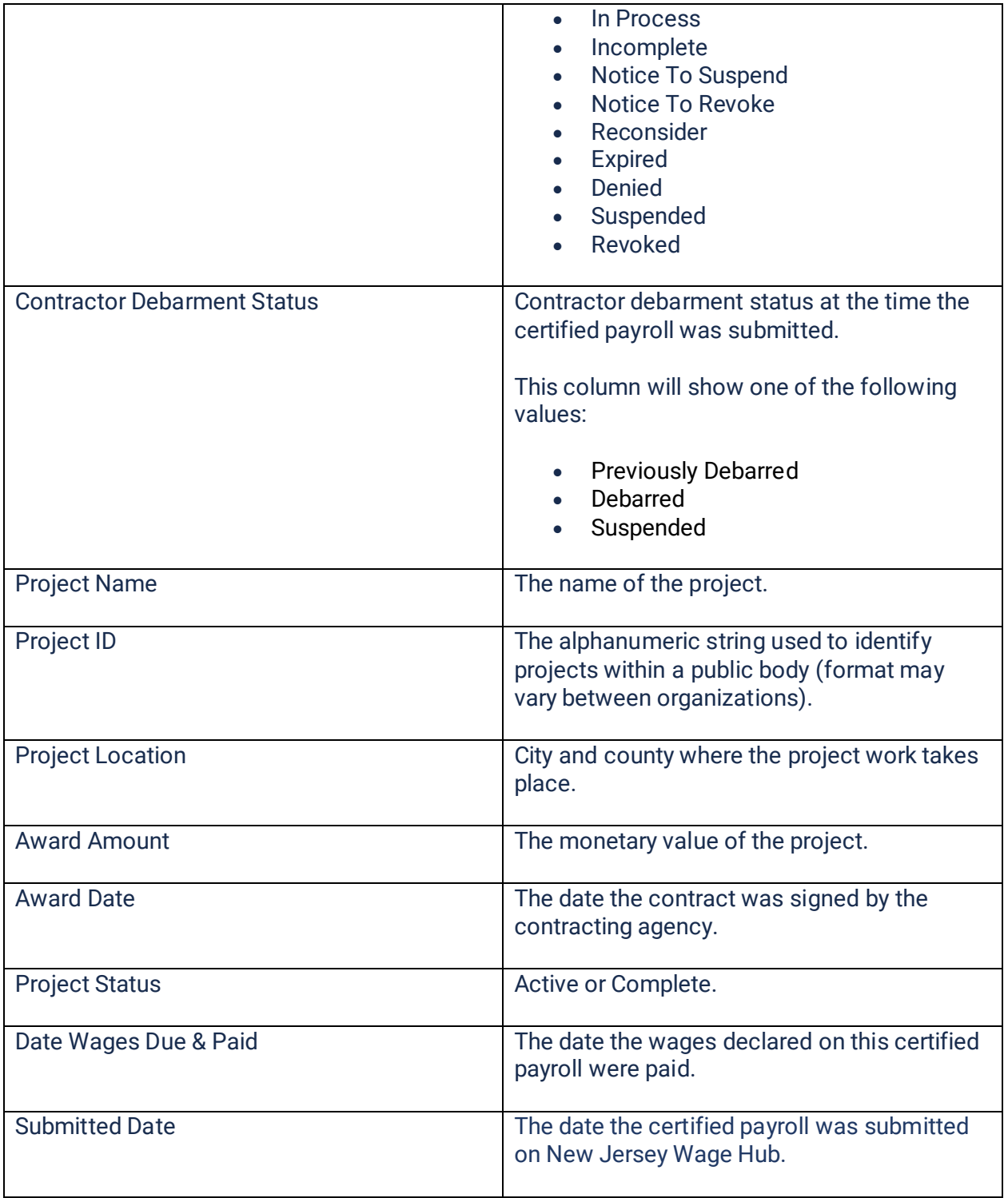

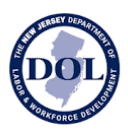

To add or remove columns from the table, click on the columns icon below and toggle the desired columns on or off.

### Q Search

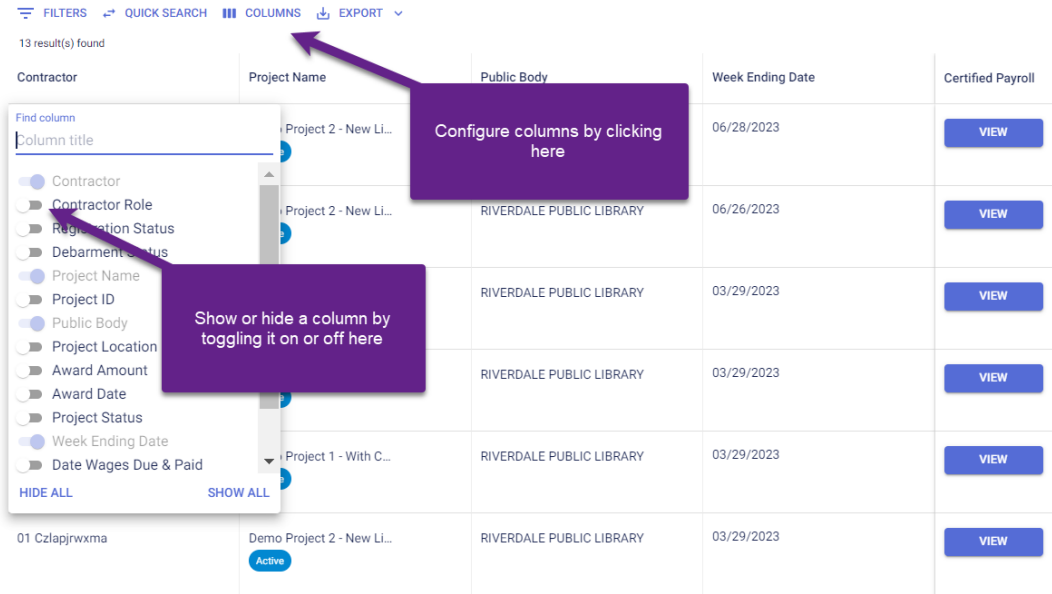

Note: to hide all columns, click "hide all" in the bottom left. All columns will be removed except for

- Contractor
- Project Name
- Public Body
- Week Ending Date
- View Certified Payroll

To show all columns, click "show all" in the bottom right. If you add some or all columns, a horizontal scroll bar will appear at the bottom of the table to enable you to see all the selected content.

### Filters

Apply filters by clicking on the filter icon above the table. You can apply multiple filters, and the results table will update, as you apply them.

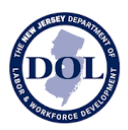

Note: You can filter *both* on fields which are visible in the table as well as values which are not visible in the table. For example, you do not have to display the Project Status column in order to filter on projects which are "Active."

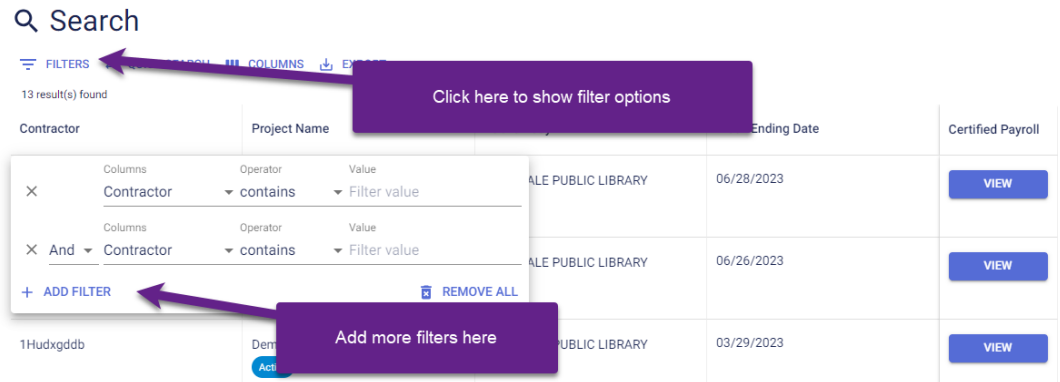

To apply a filter:

- 1. Select the field you want to filter
- 2. Choose between "And" or "Or" logic for the filter. By default, multiple filter conditions are "ANDed" together, meaning **all filter conditions** must match an item for it to appear in the results. The OR function provides a way to check for at least one matching condition, as opposed to all of them.
- 3. Select an operator (explained in the table below)
- 4. Enter a value (free text, a date selection, or multiple or single values from preconfigured options, depending on the field)

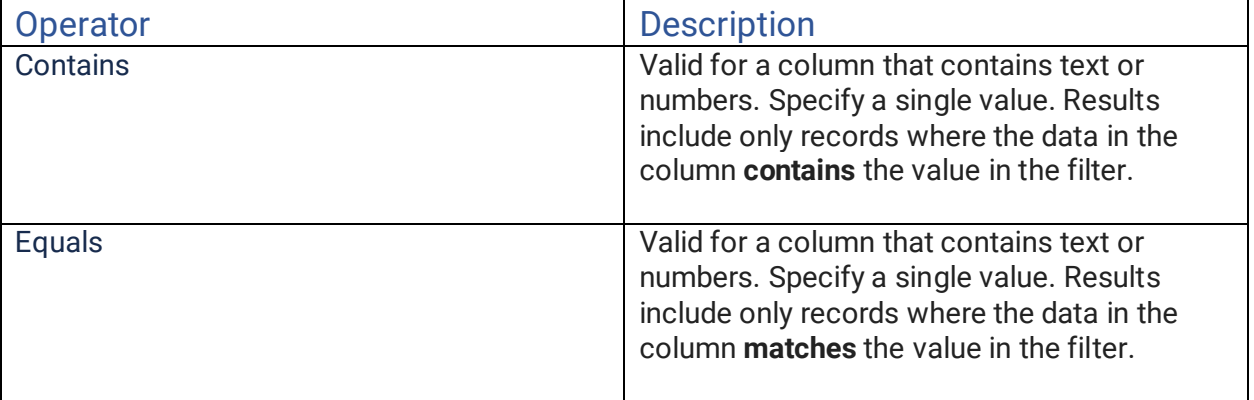

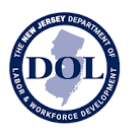

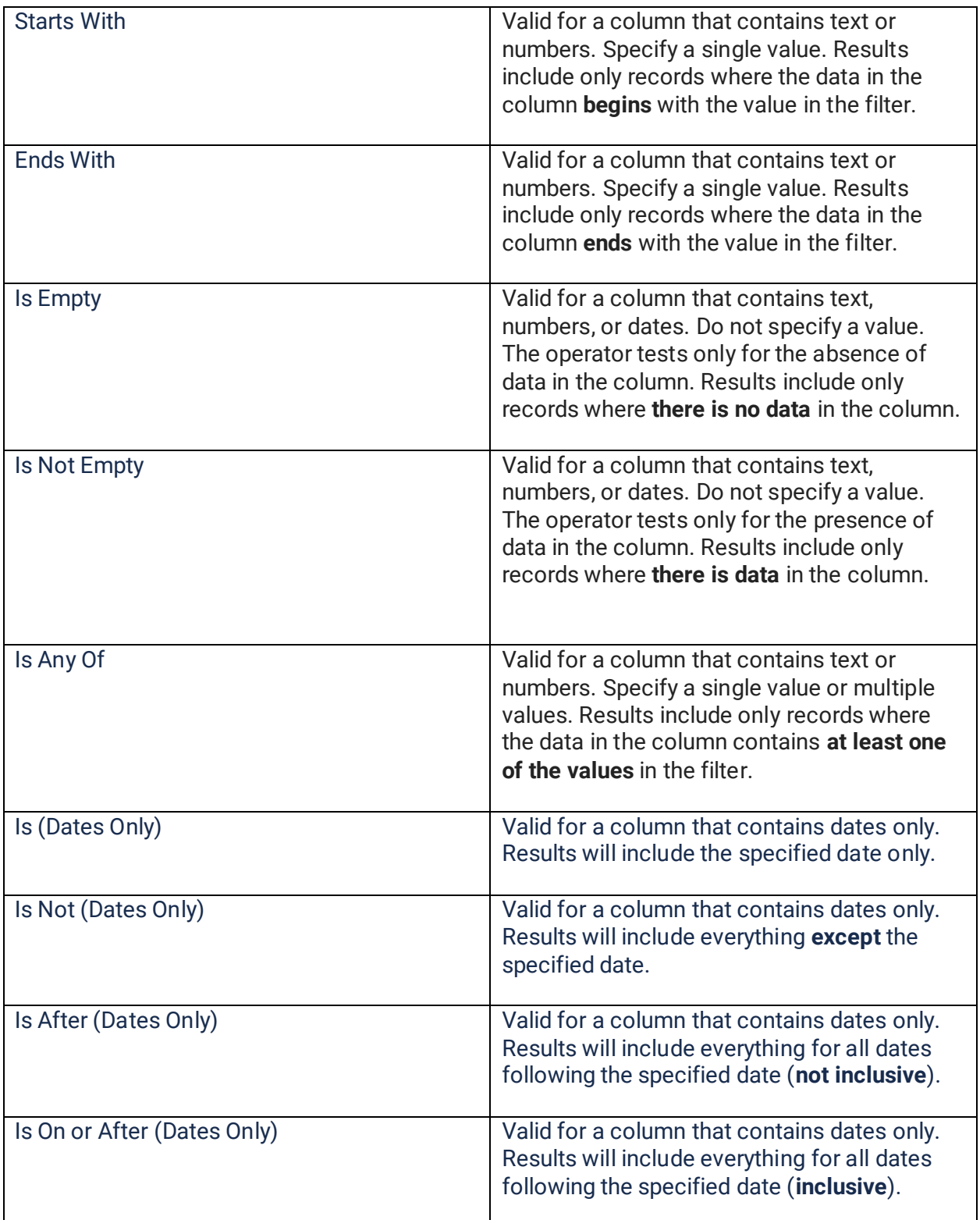

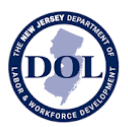

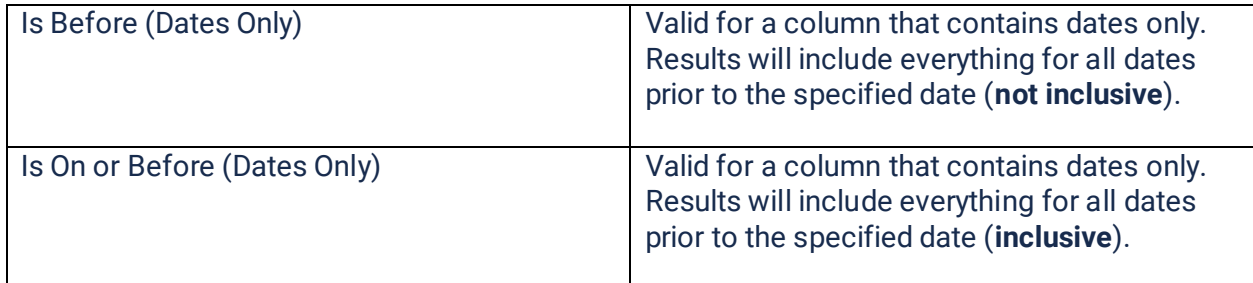

## Exporting Results from Search

There are two export options:

- Export All Certified Payroll
- Export Results

OFFICIAL SITE OF THE STATE OF NEW JERSEY Department of Labor & Workforce Development Wage and Hour Division and Contract Compliance **New Jersey Wage Hub** SEARCH CERTIFIED PAYROLL HELP Q New Jersey Certified Payroll Database

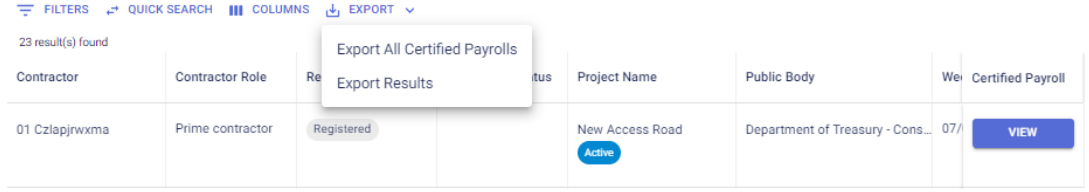

### Export All Certified Payroll

If you choose to export all certified payroll, all the certified payroll data from your search results will be exported.

The export will be in an Excel file with **two** tabs.

The first tab will contain all certified payroll details **except** fringe benefits:

- Company details
- Project details
- Payroll Number
- Date Wage Due & Paid

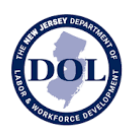

- Week Ending Date
- Employee Details
- Employee Job Titles & Trades
- Employee Hours Worked
- Employee Hourly Rates
- Employee Deductions
- Certification Details

The second tab will contain company and project details and fringe benefits:

- Company details
- Project details
- Payroll Number
- Date Wage Due & Paid
- Week Ending Date
- Fringe Benefits

#### Export Results

If you wish to capture the high-level results of your search, you can export the table with all rows (all pages of results) and your selected columns.

The table results will be exported to Excel.

## View An Individual Certified Payroll

If you wish to view and/or download an individual certified payroll, click the "View" button in the far-right column.

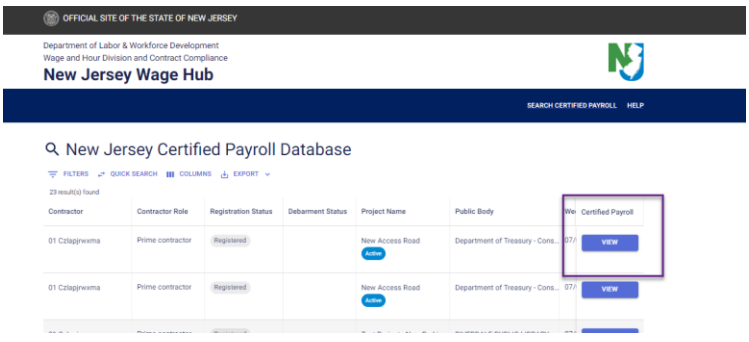

The certified payroll submission is divided into four steps:

1. Company details

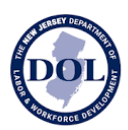

- 2. Employee hours worked and deductions
- 3. Fringe benefits
- 4. Certification

It is possible to navigate between any of these steps by clicking on the stepper or numbered title section.

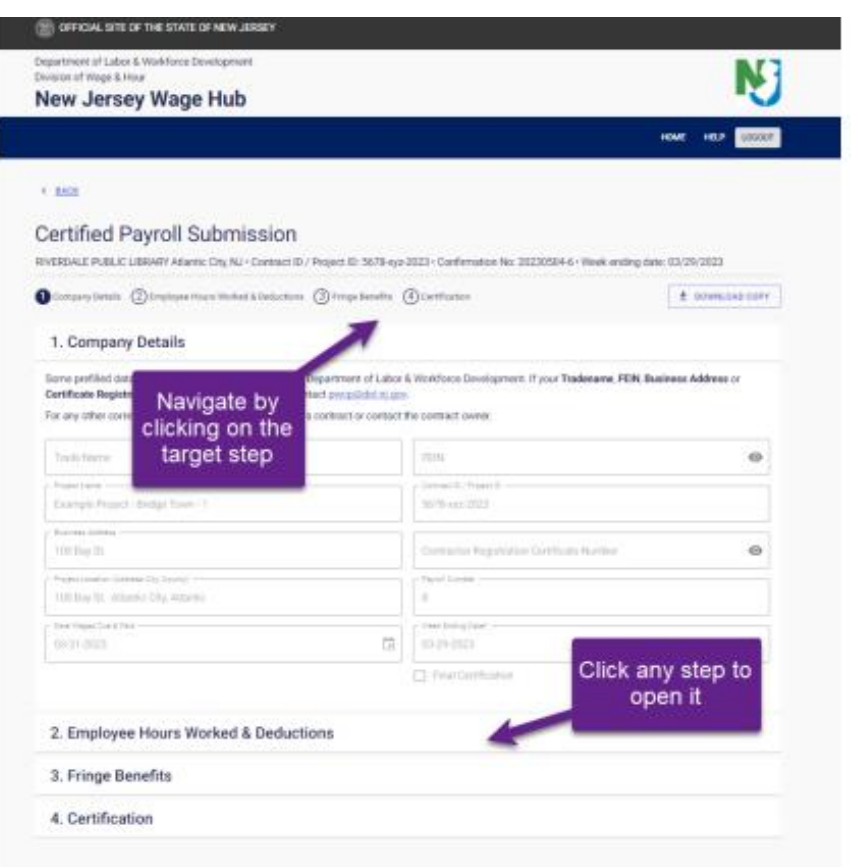